# Requesting and renewing items in iDiscover

Tip: To request or renew items you will need to be logged into your library account. Please remember to log out of your account/iDiscover when you have completed your session.

## 1. Logging in to iDiscover and login options

- Go to the discover home page: <u>www.idiscover.cam.ac.uk</u>
- Click on the 'Login to iDiscover' in the top right of the navigation bar:

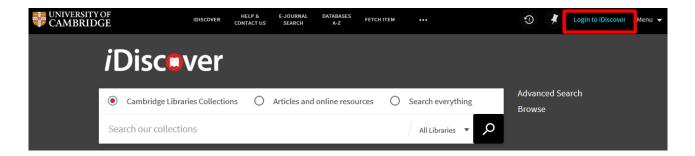

• This will display the two login options. Select the option relevant to you.

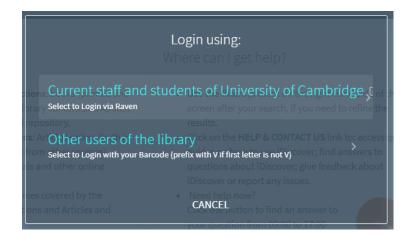

There are two separate logging in options:

- 1. Current staff and students of the University of Cambridge: Select this option to 'Login via Raven'. A Raven login screen will appear for you to enter your Raven details.
- Other users of the library: Log in using your library card barcode. [NB: Prefix with V if first letter is not V]

For information about accessing libraries within Cambridge, go to the libraries directory: <u>http://www.lib.cam.ac.uk/libraries\_directory/libraries\_directory\_n.cgi</u>

• After logging in, the 'Login to iDiscover' and 'Menu' options are replaced with your sign-in name, which also serves as the menu drop-down list.

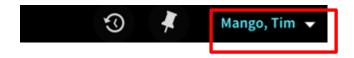

### 2. Requesting an item

Once logged in, requesting is done from the detailed results page in iDiscover.

To get to the results page:

- Enter your search (simple or advanced).
- Click on 
   to retrieve your results.

Here is the initial results page for a search of 'Cambridge Companion to Newton':

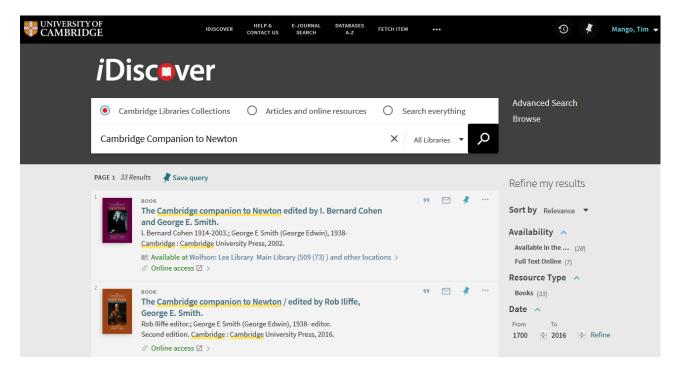

• Click on a record to view the detailed results information:

|          | entre entre | ECCE<br>The Cambridge companion to Newton / edited by I. Bernard Cohen and George<br>E. Smith.<br>Cohen, I. Bernard, 1914; Smith, George E.<br>Cambridge: Cohendage University Freez, 2002.<br>ag: Available at New Hall: Rosemary Murray Library - Main Library (599.2 NEW/COH ) and other locations |   |
|----------|----------------------------------------------------------------------------------------------------|----------------------------------------------------------------------------------------------------|---|
|          | TOP<br>SEND TO<br>GET IT<br>DETAILS<br>LINKS<br>MORE                                                                                                    | Send to                                                                                                    |   |
|          |                                                                                                    | LOCATIONS:                                                                                                    |   |
| $\times$ |                                                                                                    | Clare College: Forbes Mellon Library<br>Available , : (509 NEW-C.)                                                                                                    | > |
|          |                                                                                                    | King's College<br>May be available ; (AM 7G NEW Coh.)                                                                                                    | > |
|          |                                                                                                    | New Hall: Rosemary Murray Library - Main Library<br>Available , ; (508.2 NEWCOH)                                                                                                    | > |

• The 'Get it' section shows the location(s) where this book is held. Click on the location you want.

| Clare College (Forbes<br>(1 copy, 1 available, 0  | Mellon Library ) 〉 Main Library ) 509 NEW-C<br>equests)                 |  |
|---------------------------------------------------|-------------------------------------------------------------------------|--|
| Divinity Faculty Libra<br>(1 copy, 1 available, 0 | y > Main Library > 10 COH<br>iquests)                                   |  |
| Institute of Astronom<br>(1 copy, 1 available, 0  | Library > Main Library > 3/NEW/C<br>equests)                            |  |
| Moore Library > N<br>(1 copy, 1 available, 0      | in Library > QC16.N7.C363 2002<br>equests)                              |  |
| Murray Edwards Colle<br>(1 copy, 1 available, 0   | ge (Rosemary Murray Library) > Main Library > 509.2 NEW/COH<br>equests) |  |
| St Catharine's Colleg<br>(1 copy, 1 available, 0  | > Shakeshaft Library > 530.9.NEW<br>equests)                            |  |
| Whipple Library > (1 copy, 1 available, 0)        | Main Library > L5.NEW.COH 4<br>equests)                                 |  |
| Wolfson: Lee Library<br>(1 copy, 1 available, 0   | Main Library > 509 (73)<br>equests)                                     |  |
| (1 copy, 1 available, 0<br>Wolfson: Lee Library   | Aguests)                                                                |  |

'[x] copy/ies': the number of copies held at the library. In this example = 1.
'[x] available': the number of copies available. In this example = 0 (a possible indication that it may already be on loan)
'[x] requests': the number of requests currently placed on this item. In this example = 0

• Details of the individual library location appear and there is a 'Request' link:

| Get It                        |               |                         |                                   |  |
|-------------------------------|---------------|-------------------------|-----------------------------------|--|
| < REQU                        | JEST OPTIONS: | Request                 |                                   |  |
| University Li<br>Show Details | -             | ront, Floor 4 340:6.c.2 | 200.5                             |  |
| 1 - 1 of 1 Reco               | ords          |                         |                                   |  |
| BARCODE                       | TYPE          | DESCRIPTION             | STATUS                            |  |
| CJHSV                         | Book          |                         | On loan until 02/01/2019 23:59:00 |  |
|                               |               |                         |                                   |  |

• Click on the 'Request' link.

Note: Requesting options are linked to your library account.

If you are already logged in, you will be taken to the request options screen:

| Details of title you reques    | ited:                                                       |                            |
|--------------------------------|-------------------------------------------------------------|----------------------------|
| Pickup Location: * Ur          | niversity Library                                           |                            |
| Not Needed After:              | Ĩ×                                                          |                            |
| Comment:                       |                                                             |                            |
| Please note items requested fr | om the remote Library Storage Facility may not arrive for t | wo working days (Monday to |
|                                | and LibGuide for further information.                       |                            |

If you are not already logged in, the log in screen will appear.

• Enter any details associated with your request - e.g. comments, date parameters (see image below).

|                     |           | Prev |    | Nov | - 20 |    |    | Next | -            |
|---------------------|-----------|------|----|-----|------|----|----|------|--------------|
| Details of title y  | ou requ   | Su   | Мо | Tu  | We   | Th | Fr | Sa   |              |
| Pickup Lo           | cation: * |      |    |     |      | 1  | 2  | 3    |              |
| Not Neede           | d After:  | 4    | 5  | 6   | 7    | 8  | 9  | 10   |              |
| NOLINEEGE           | u Aiter.  | 11   | 12 | 13  | 14   | 15 | 16 | 17   |              |
| Cor                 | nment:    | 18   | 19 | 20  | 21   | 22 | 23 | 24   |              |
| Please note items r | equested  | 25   | 26 | 27  | 28   | 29 | 30 |      | arrive for t |

- Then click on 'REQUEST'
- A message will appear to confirm that your request has been made.

| Get It                                                                                                    |  |
|----------------------------------------------------------------------------------------------------|--|
| Request placed. Place in queue is 1.<br>A 0 means your request is in process; 1 is first on the queue, 2 is second and so on.<br>Check your My Library Account for further updates. |  |
| Refresh Services List                                                                                                    |  |

| ndnote/Zotero).                           | Ŭ Î                                                           |                    | s: Export BibTex and R |
|-------------------------------------------|---------------------------------------------------------------|--------------------|------------------------|
| OVERVIEW LOANS O REQU                     | ESTS FINES + FEES BLOCK                                       | S PERSONAL DETAILS |                        |
| Requests                                  |                                                               | Sort by            | <b>-</b> ≡≎            |
| ✓ 3 requests                              |                                                               |                    |                        |
| Physica scripta. (v.T15 (1987))           | HOLD. In Process<br>Pick up: UL West Room<br>circulation desk | × CANCEL           | "Push to" actions      |
| Fleurs-du-lit /<br>Mac Intyre, Tom, 1931- | HOLD. In Process<br>Pick up: UL West Room<br>circulation desk | × CANCEL           | ~                      |
| 1000 questions and answers /              | HOLD. In Process<br>Pick up: UL West Room<br>circulation desk | × CANCEL           | ~                      |
|                                           |                                                               |                    |                        |
|                                           |                                                               |                    |                        |
| ✓ 3 requests                              |                                                               |                    |                        |
|                                           | EXPORT BIBTEX                                                 |                    |                        |
|                                           | CLOSE                                                         |                    |                        |

#### 3. Reviewing or cancelling your requests

It is possible to view all your requests in your 'My Library Account' area.

• Click on the 'Menu' in the top navigation bar:

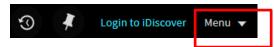

• A login screen will appear if you are not logged in (see: section '1. Logging in to iDiscover...')

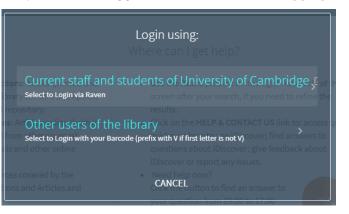

• After logging in, click 'Menu' to view your My Library Account area:

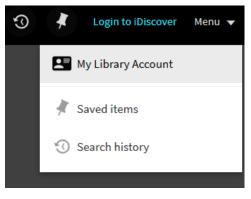

• Click on the 'My Requests'

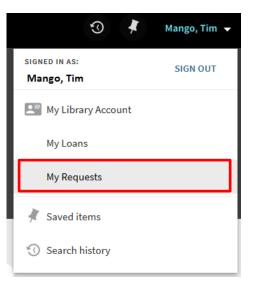

• In the window that opens you can view all your current requests.

|                                  | IDISCOVER | HELP &<br>CONTACT US | E-JOURNAL<br>SEARCH            | DATABASES<br>A-Z | FETCH ITEM | ••••     |   |     |
|----------------------------------|-----------|----------------------|--------------------------------|------------------|------------|----------|---|-----|
| My Library Account               |           |                      |                                |                  |            |          |   |     |
| OVERVIEW LOANS REQUEST           | S FINE    | S + FEES             | BLOCKS                         | PERSONAL [       | DETAILS    |          |   |     |
| Requests                         |           |                      |                                |                  |            | Sort by  | • | Ξ≎  |
| 1 requests                       |           |                      |                                |                  |            |          |   | ••• |
| 1 The Cambridge companion to New | is        |                      | ed. Place in que<br>ty Library | ue               |            | X CANCEL |   | ~   |
|                                  |           |                      |                                |                  |            |          |   |     |

| Requests                                                                                                    |                                                                                                    | Sort by 🔻 | ≡≎ |
|----------------------------------------------------------------------------------------------------|----------------------------------------------------------------------------------------------------|-----------|----|
| 1 requests                                                                                                    |                                                                                                    |           |    |
| <sup>1</sup> The Cambridge companion to Newton<br>/ edited by I. Bernard Cohen (Harvard<br>University) and George E. Smith (Tufts<br>University). | HOLD. Not Started. Place in queue<br>is:1<br>Pick up: University Library<br>Institution: University of Cambridge<br>Request Date: 26/11/18<br>Request Id: 8876163670003606 | × CANCEL  | ^  |

• To cancel the request, click on the  $\times$  cancel button next to the individual request. You will be

prompted to confirm your cancellation by clicking on the  $\times$  cancel IT button:

| OVERVIEW   | LOANS | REQUESTS | FINES + FEES | BLOCKS | PERSONAL DETAILS |         |   |    |
|------------|-------|----------|--------------|--------|------------------|---------|---|----|
| Requests   |       |          |              |        |                  | Sort by | • | ≡≎ |
| 1 requests | ;     |          |              |        |                  |         |   |    |
|            |       |          |              |        | his request?     |         |   | Ŷ  |

• A message box will confirm the cancellation.

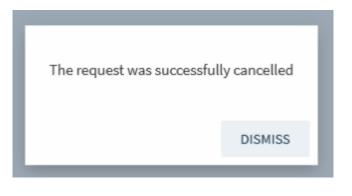

• The item will no longer appear in the 'Requests' section of your My Library Account.

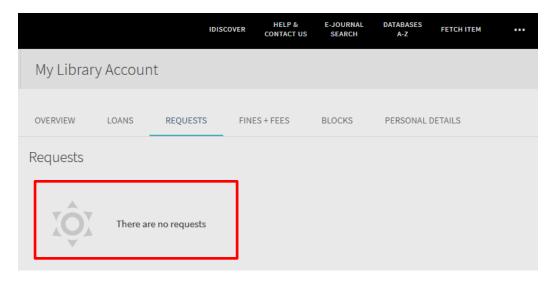

#### 4. Renewing an item

Renewing an item(s) is done in your *My Library Account* area:

• Click on the 'Menu' in the top navigation bar:

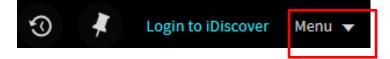

#### QUICK GUIDE TO iDISCOVER: Requesting and renewing items

• A login screen will appear if you are not logged in:

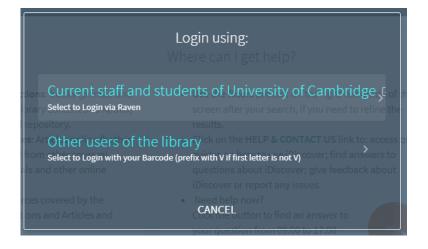

• Click to view your My Library Account area:

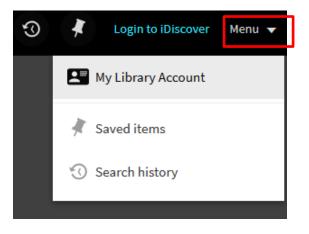

• Click on the 'My Loans'.

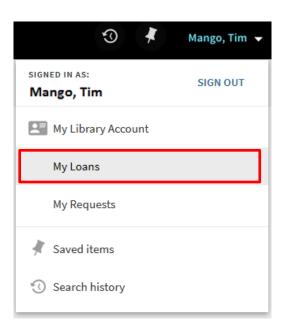

• Your 'My Library Account' will open on the 'Loans' tab, which displays all items that you currently have on loan.

|                         |          | IDISC          | OVER HELF    |                                    |                 | FETCH ITEM |  |     |
|-------------------------|----------|----------------|--------------|------------------------------------|-----------------|------------|--|-----|
| My Librai               | y Accoun | t              |              |                                    |                 |            |  |     |
| OVERVIEW                | LOANS    | REQUESTS       | FINES + FEES | BLOCKS                             | PERSONAL        | DETAILS    |  |     |
| Loans Active loans 🔻    |          |                |              |                                    |                 |            |  |     |
| 1 loans                 |          |                |              |                                    |                 |            |  | ••• |
| 1 The old n<br>Hemingwa |          | ea / Ernest He | -            | L/19, 23:59.<br>University Library | Order in Readin |            |  | ~   |
|                         |          |                |              |                                    |                 |            |  |     |

• Click on the enew button, next to the item you wish to renew. The item will be automatically updated with new due date details.

<u>Note</u>: Please ensure that you log out of your account.